# **Dépannage du code de panne ACI F199144, F93337, F381328, F93241, F450296 : TCA**

## **Table des matières**

Introduction Fond Défaut : F199144 Démarrage rapide pour résoudre le problème : F199144 1. Commande « show platform internal hal3 routing threshold » 2. Commande « show platform internal hal health-stats » Défaillance des étapes suivantes : F199144 Défaut : F93337 Démarrage rapide pour corriger une erreur : F93337 1. Commande "moquery -d 'comp/prov-VMware/ctrlr-[ ]- /vm-vm- '" 2. Commande "moquery -c compRsHv | grep 'vm-1071'" 3. Commande "moquery -c compHv -f 'comp.Hv.oid=="host-1068"'" Défaillance des étapes suivantes : F93337 Défaut : F93241 Démarrage rapide pour corriger une erreur : F93241 1. Commande "moquery -d 'comp/prov-VMware/ctrlr-[ ]- /vm-vm- '" 2. Commande "moquery -c compRsHv | grep 'vm-1071'" 3. Commande "moquery -c compHv -f 'comp.Hv.oid=="host-1068"'" Défaillance des étapes suivantes : F93241 Défaut : F381328 Démarrage rapide pour corriger une erreur : F381328 1. Videz le plus grand nombre dâ $\epsilon^{\text{TM}}$ interfaces avec CRC dans le fabric 2. Déposez le plus grand nombre de FCS dans le fabric Défaillance des étapes suivantes : F381328 Script Python pour la faute : F381328 Défaut : F450296 Démarrage rapide pour corriger une erreur : F450296 1. Commande "show platform internal hal health-stats asic-unit all" Défaillance des étapes suivantes : F450296

## **Introduction**

Ce document décrit les étapes de correction pour les codes d'erreur ACI : F199144, F93337, F381328, F93241, F450296

## **Fond**

Si vous disposez d'un fabric ACI connecté à Intersight, une demande de service a été générée en votre nom pour indiquer que l'instance de cette défaillance a été trouvée dans votre fabric ACI connecté à Intersight.

Cette activité est surveillée activement dans le cadre [des engagements ACI proactifs](https://www.cisco.com/c/fr_ca/support/docs/cloud-systems-management/application-policy-infrastructure-controller-apic/217576-about-proactive-aci-engagements.html).

Ce document décrit les étapes suivantes pour la correction de l'erreur suivante :

### **Défaut : F199144**

"Code" : "F199144", "Description" : "TCA: External Subnet (v4 and v6) prefix entries usage current value (eqptcapacity Prefix & "Dn" : "topology/pod-1/node-132/sys/eqptcapacity/fault-F199144"

Cette erreur spécifique est déclenchée lorsque l'utilisation actuelle du préfixe de sous-réseau externe dépasse 99 %. Cela suggère une limitation matérielle en termes de routes traitées par ces commutateurs.

#### **Démarrage rapide pour résoudre le problème : F199144**

#### **1. Commande « show platform internal hal3 routing threshold »**

module-1# show platform internal hal l3 routingthresholds

Executing Custom Handler function

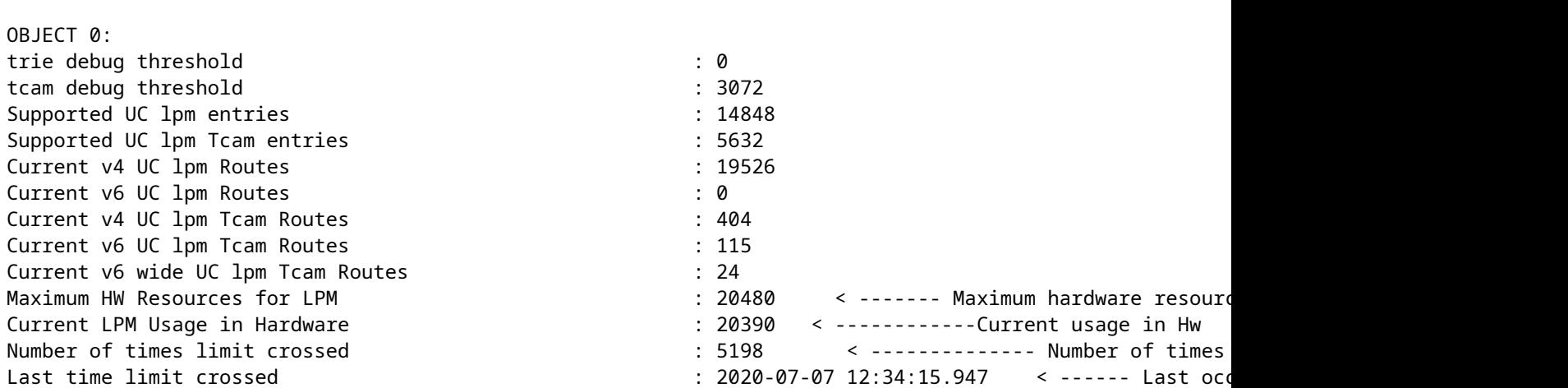

#### **2. Commande « show platform internal hal health-stats »**

module-1# show platform internal hal health-stats No sandboxes exist |Sandbox\_ID: 0 Asic Bitmap: 0x0 |------------------------------------- L2 stats: ========= bds: : 249 ... l2\_total\_host\_entries\_norm : 4 L3 stats: ========= l3\_v4\_local\_ep\_entries : 40 max\_l3\_v4\_local\_ep\_entries : 12288

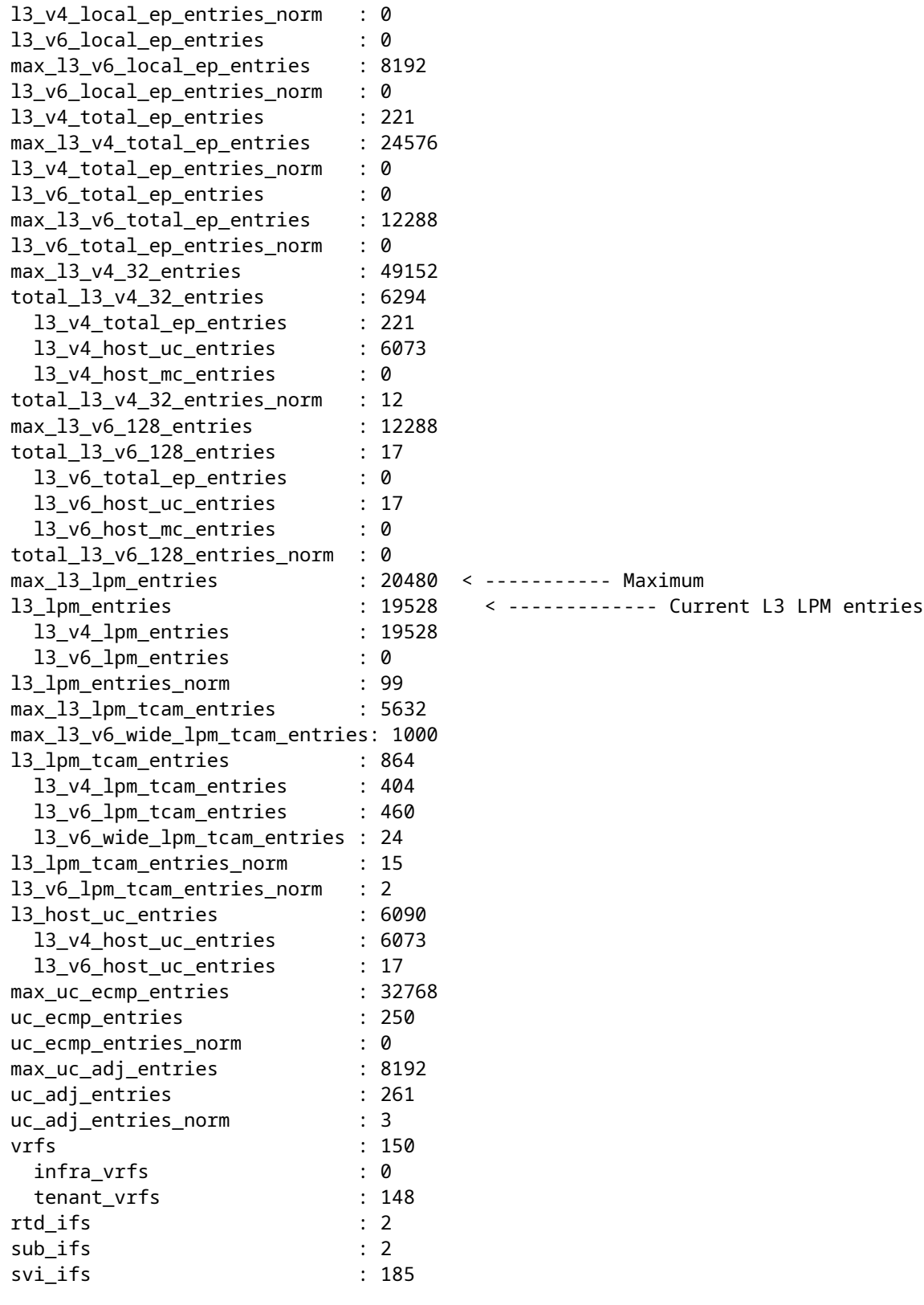

### **Défaillance des étapes suivantes : F199144**

1. Réduisez le nombre de routes que chaque commutateur doit gérer afin de respecter l'évolutivité définie pour le modèle matériel. Consultez le guide d'évolutivité à l'adresse [https://www.cisco.com/c/en/us/td/docs/switches/datacenter/aci/apic/sw/4-x/verified-scalability/Cisco-ACI-](/content/en/us/td/docs/switches/datacenter/aci/apic/sw/4-x/verified-scalability/Cisco-ACI-Verified-Scalability-Guide-412.html)[Verified-Scalability-Guide-412.html](/content/en/us/td/docs/switches/datacenter/aci/apic/sw/4-x/verified-scalability/Cisco-ACI-Verified-Scalability-Guide-412.html)

2. Envisagez de modifier le profil d'échelle de transfert en fonction de l'échelle.

[https://www.cisco.com/c/en/us/td/docs/switches/datacenter/aci/apic/sw/all/forwarding-scale-profiles/cisco](/content/en/us/td/docs/switches/datacenter/aci/apic/sw/all/forwarding-scale-profiles/cisco-apic-forwarding-scale-profiles/m-overview-and-guidelines.html)[apic-forwarding-scale-profiles/m-overview-and-guidelines.html](/content/en/us/td/docs/switches/datacenter/aci/apic/sw/all/forwarding-scale-profiles/cisco-apic-forwarding-scale-profiles/m-overview-and-guidelines.html)

3. Suppression du sous-réseau 0.0.0.0/0 dans L3Out et configuration des sous-réseaux requis uniquement

4. Si vous utilisez la génération 1, mettez à niveau votre matériel de la génération 1 à la génération 2, car les commutateurs de la génération 2 autorisent plus de 20 000 routes v4 externes.

## **Défaut : F93337**

```
"Code" : "F93337",
"Description" : "TCA: memory usage current value(compHostStats15min:memUsageLast) value 100% raised abov
"Dn" : "comp/prov-VMware/ctrlr-[FAB4-AVE]-vcenter/vm-vm-1071/fault-F93337"
```
Cette erreur spécifique est déclenchée lorsque l'hôte de la machine virtuelle consomme plus de mémoire que le seuil. Le contrôleur APIC surveille ces hôtes via VCenter. Comp : HostStats15min est une classe qui représente les statistiques les plus récentes pour l'hôte dans un intervalle d'échantillonnage de 15 minutes. Ce cours est mis à jour toutes les 5 minutes.

#### **Démarrage rapide pour corriger une erreur : F93337**

#### **1. Commande « moquery -d 'comp/prov-VMware/ctrlr-[<DVS>]-<VCenter>/vm-vm-<ID de machine virtuelle du DN de la panne> »**

Cette commande fournit des informations sur la machine virtuelle concernée

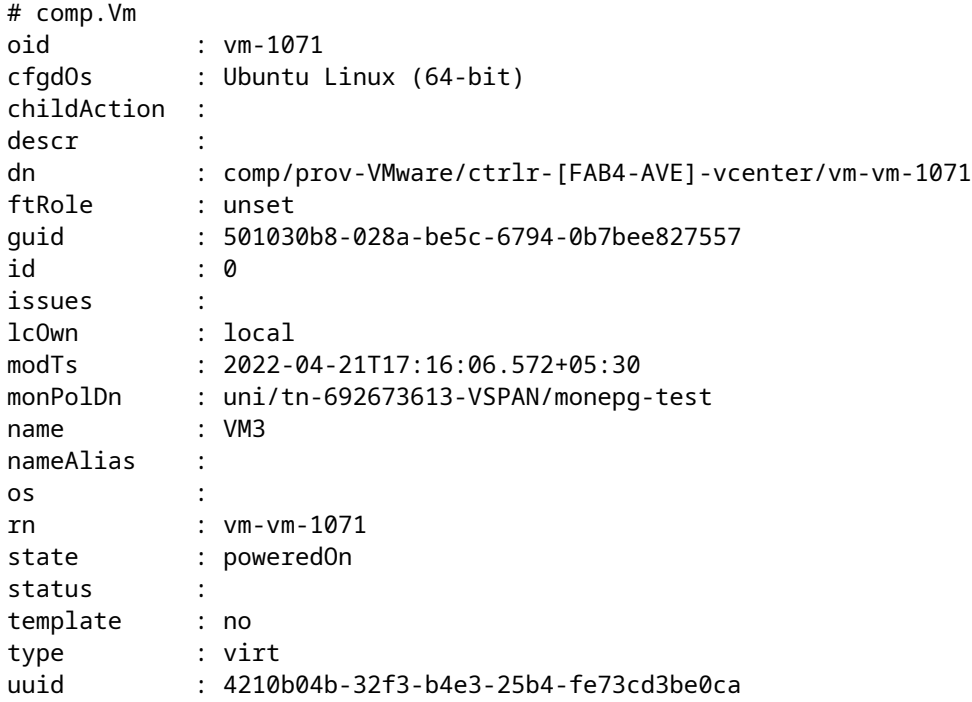

#### **2. Commande "moquery -c compRsHv | grep 'vm-1071'"**

Cette commande fournit des informations sur l'hôte sur lequel la machine virtuelle est hébergée. Dans cet exemple, la machine virtuelle se trouve sur l'hôte 347

```
apic2# moquery -c compRsHv | grep vm-1071
dn : comp/prov-VMware/ctrlr-[FAB4-AVE]-vcenter/vm-vm-1071/rshv-[comp/prov-VMware/ctrlr-[FAB4-A
```
#### **3. Commande "moquery -c compHv -f 'comp.Hv.oid=="host-1068"'"**

Cette commande donne des détails sur l'hôte

```
apic2# moquery -c compHv -f 'comp.Hv.oid=="host-1068"'
Total Objects shown: 1
# comp.Hv
oid : host-1068
availAdminSt : gray
availOperSt : gray
childAction :
countUplink : 0
descr :
dn : comp/prov-VMware/ctrlr-[FAB4-AVE]-vcenter/hv-host-1068
enteringMaintenance : no
guid : b1e21bc1-9070-3846-b41f-c7a8c1212b35
id : 0
issues :
lcOwn : local
modTs : 2022-04-21T14:23:26.654+05:30
monPolDn : uni/infra/moninfra-default
name : myhost
nameAlias :
operIssues :
os :
rn : hv-host-1068
state : poweredOn
status :
type : hv
uuid :
```
#### **Défaillance des étapes suivantes : F93337**

1. Modifiez la mémoire allouée à la machine virtuelle sur l'hôte.

2. Si la mémoire est attendue, vous pouvez supprimer l'erreur en créant une stratégie de collecte de statistiques pour modifier la valeur de seuil.

a. Sous le locataire de la VM, créez une nouvelle stratégie de surveillance.

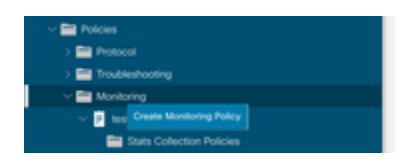

b. Sous votre stratégie de surveillance, sélectionnez la stratégie de collecte des statistiques.

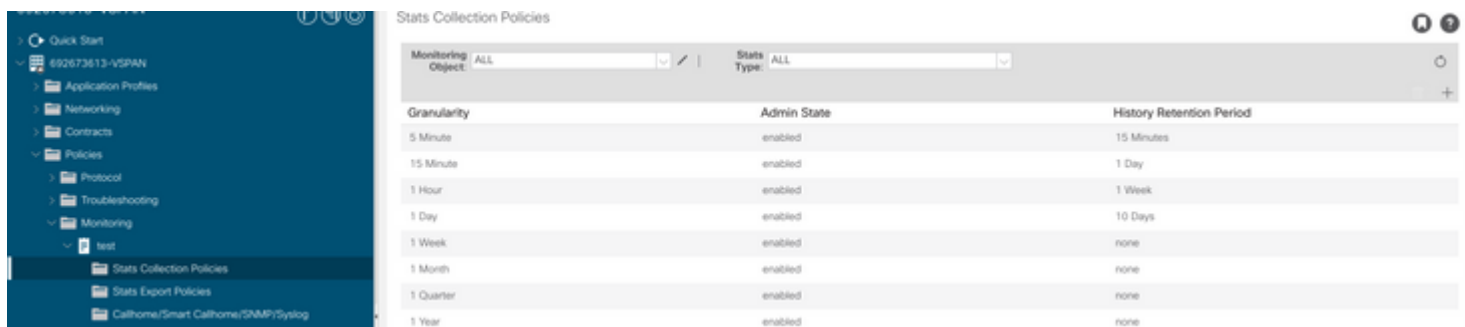

â€f c. Cliquez sur l'icône d'édition en regard de la liste déroulante Objet de surveillance et cochez la case Machine virtuelle (comp.Vm) en tant qu'objet de surveillance. Après l'envoi, sélectionnez l'objet compVm dans la liste déroulante Objet de surveillance.

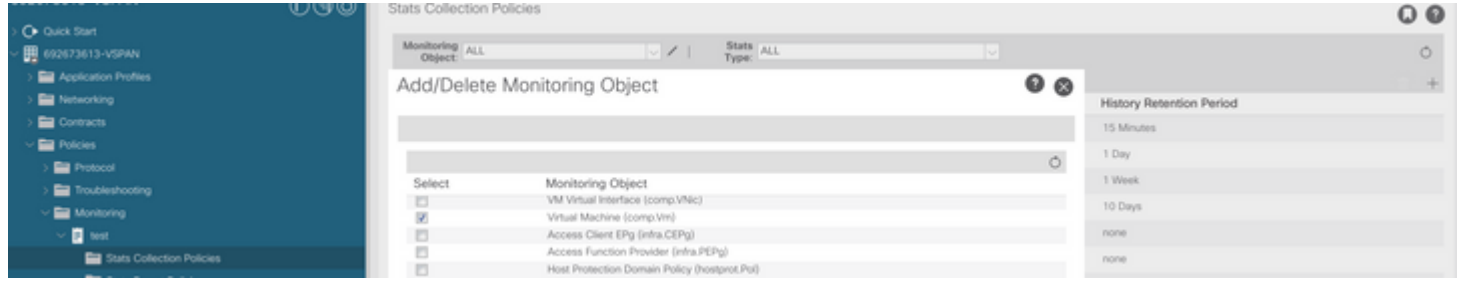

#### $\hat{a} \in f$

â€f d. Cliquez sur l'icône de modification en regard de Type de statistiques, puis vérifiez l'utilisation du processeur.

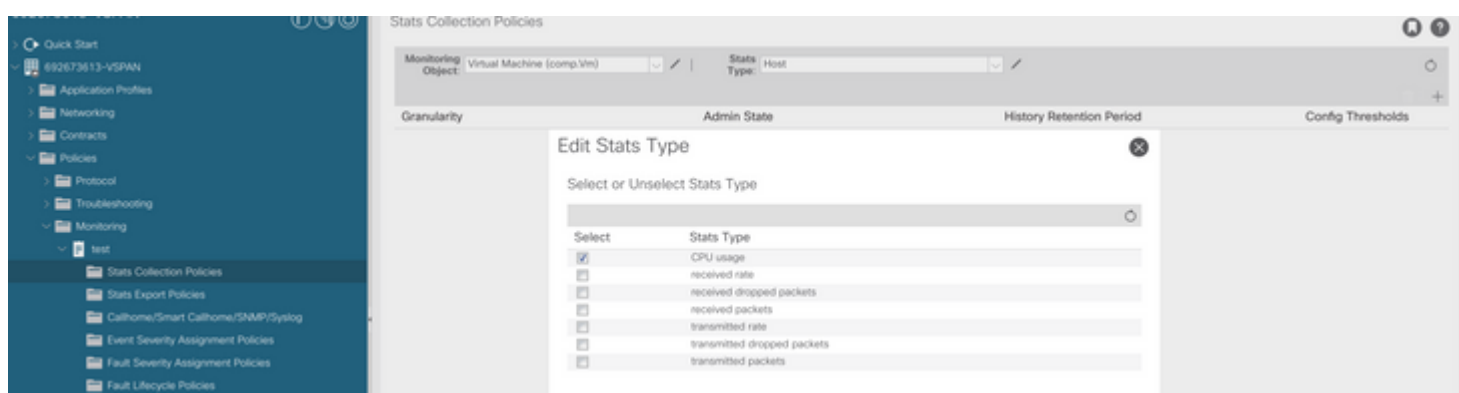

#### $\hat{a} \in f$

 e. Dans la liste déroulante des statistiques, cliquez sur sélectionner l'hôte, cliquez sur le signe + et saisissez votre granularité, votre état d'administration et votre période de conservation de l'historique, puis cliquez sur Mettre à jour.

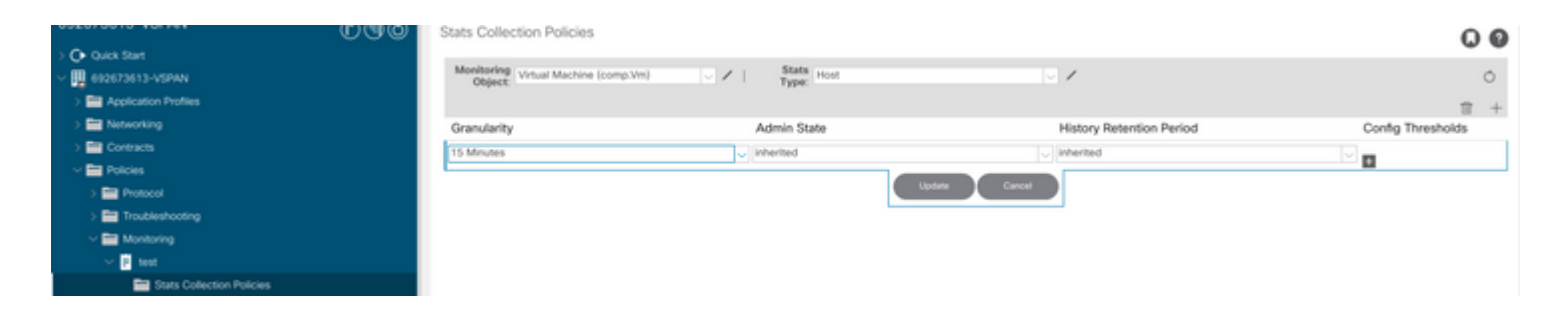

#### â€f

 f. Cliquez sur le signe + sous le seuil de configuration et ajoutez « valeur maximale d'utilisation de la mémoire » comme propriété.

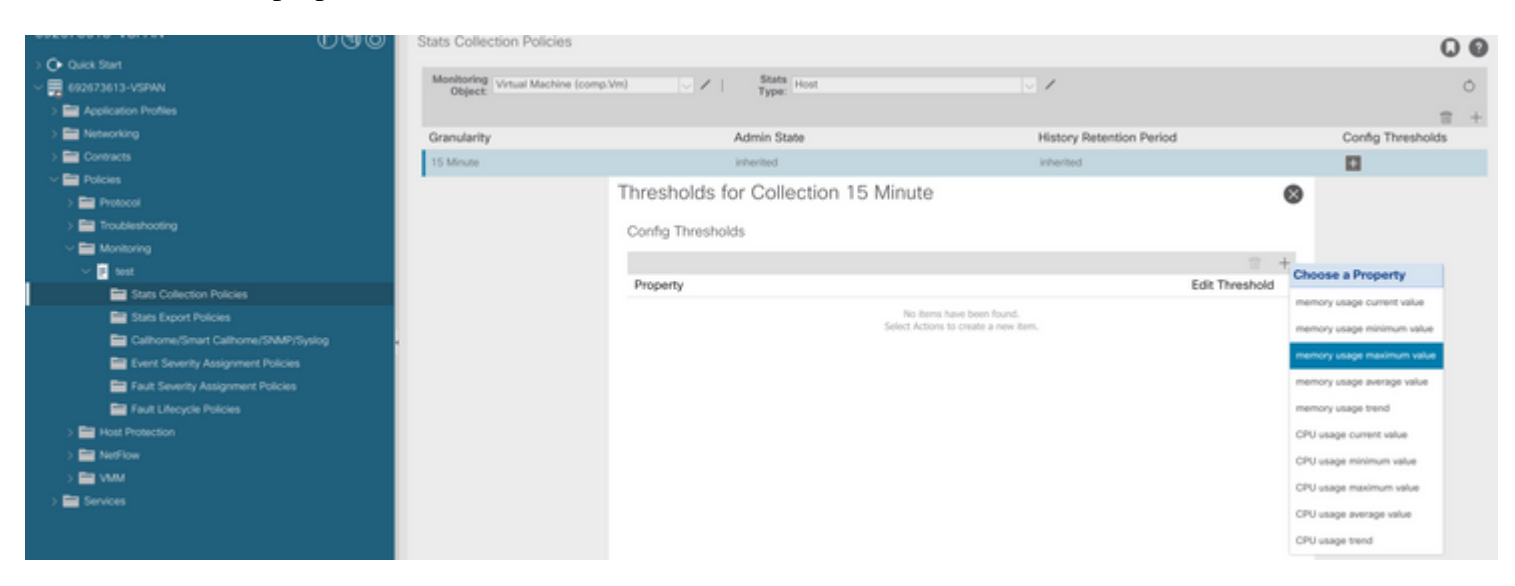

g. Remplacez la valeur normale par le seuil de votre choix.

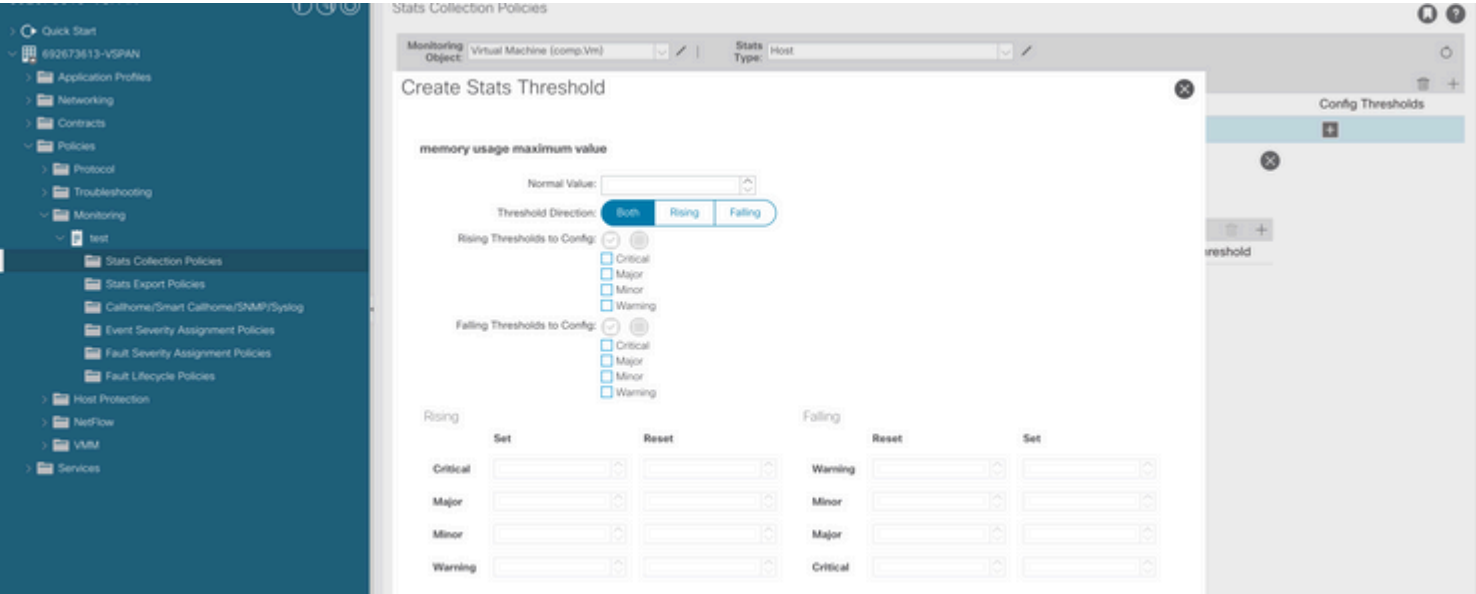

h. Application de la stratégie de surveillance sur l'EPG

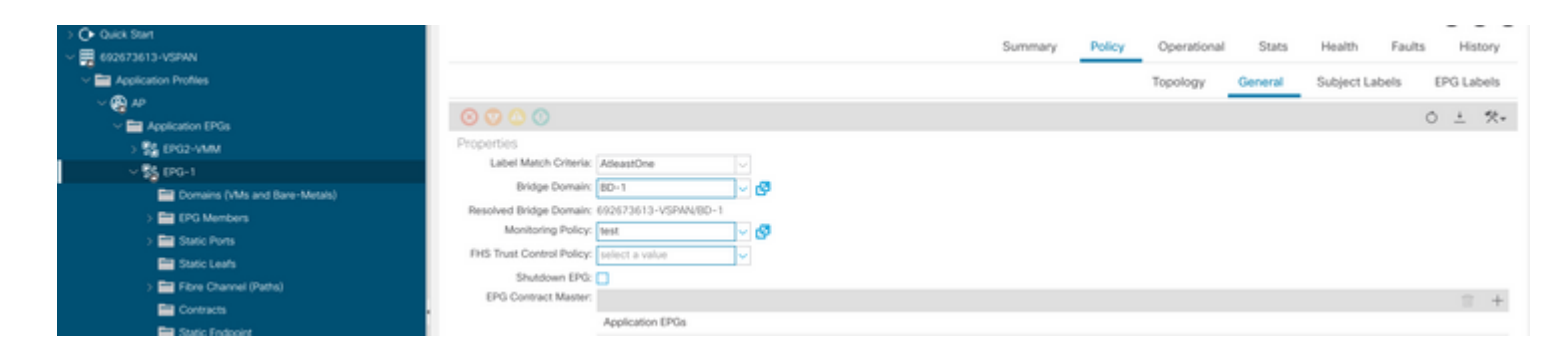

 I. Pour confirmer si la stratégie est appliquée à la machine virtuelle, exécutez « moquery -c compVm -f  $'comp.Vm.oid = "vm"$ 

apic1# moquery -c compVm -f 'comp.Vm.oid == "vm-1071"' | grep monPolDn monPolDn : uni/tn-692673613-VSPAN/monepg-test <== Monitoring Policy test has been applied

 $\hat{a} \in f$ 

### **Défaut : F93241**

```
"Code" : "F93241",
"Description" : "TCA: CPU usage average value(compHostStats15min:cpuUsageAvg) value 100% raised above th
"Dn" : "comp/prov-VMware/ctrlr-[FAB4-AVE]-vcenter/vm-vm-1071/fault-F93241"
```
Cette erreur spécifique est déclenchée lorsque l'hôte de la machine virtuelle consomme plus de CPU que le seuil. Le contrôleur APIC surveille ces hôtes via VCenter. Comp : HostStats15min est une classe qui représente les statistiques les plus récentes pour l'hôte dans un intervalle d'échantillonnage de 15 minutes. Ce cours est mis à jour toutes les 5 minutes.

#### **Démarrage rapide pour corriger une erreur : F93241**

#### **1. Commande « moquery -d 'comp/prov-VMware/ctrlr-[<DVS>]-<VCenter>/vm-vm-<ID de machine virtuelle du DN de la panne> »**

Cette commande fournit des informations sur la machine virtuelle concernée

```
# comp.Vm
oid : vm-1071
cfgdOs : Ubuntu Linux (64-bit)
childAction :
descr :
dn : comp/prov-VMware/ctrlr-[FAB4-AVE]-vcenter/vm-vm-1071
ftRole : unset
guid : 501030b8-028a-be5c-6794-0b7bee827557
id : 0
```
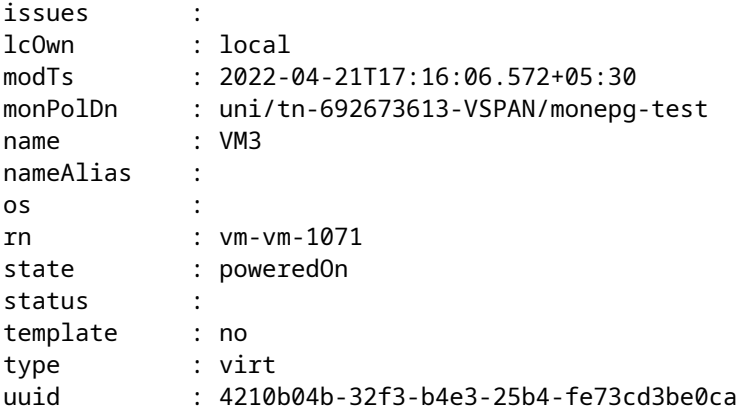

#### **2. Commande "moquery -c compRsHv | grep 'vm-1071'"**

Cette commande fournit des informations sur l'hôte sur lequel la machine virtuelle est hébergée. Dans cet exemple, la machine virtuelle se trouve sur l'hôte 347

```
apic2# moquery -c compRsHv | grep vm-1071
dn : comp/prov-VMware/ctrlr-[FAB4-AVE]-vcenter/vm-vm-1071/rshv-[comp/prov-VMware/ctrlr-[FAB4-AVE]-vcenter/
```
#### **3. Commande "moquery -c compHv -f 'comp.Hv.oid=="host-1068"'"**

Cette commande donne des détails sur l'hôte

```
apic2# moquery -c compHv -f 'comp.Hv.oid=="host-1068"'
Total Objects shown: 1
# comp.Hv
oid : host-1068
availAdminSt : gray
availOperSt : gray
childAction :
countUplink : 0
descr :
dn : comp/prov-VMware/ctrlr-[FAB4-AVE]-vcenter/hv-host-1068
enteringMaintenance : no
guid : b1e21bc1-9070-3846-b41f-c7a8c1212b35
id : 0
issues :
lcOwn : local
modTs : 2022-04-21T14:23:26.654+05:30
monPolDn : uni/infra/moninfra-default
name : myhost
nameAlias :
operIssues :
os :
rn : hv-host-1068
state : poweredOn
status :
type : hv
```
#### **Défaillance des étapes suivantes : F93241**

1. Mettez à niveau le processeur alloué pour la machine virtuelle sur l'hôte.

2. Si le processeur est prévu, vous pouvez supprimer l'erreur en créant une stratégie de collecte de statistiques pour modifier la valeur de seuil.

a. Sous le locataire de la VM, créez une nouvelle stratégie de surveillance.

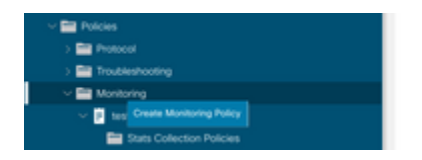

b. Sous votre stratégie de surveillance, sélectionnez la stratégie de collecte des statistiques.

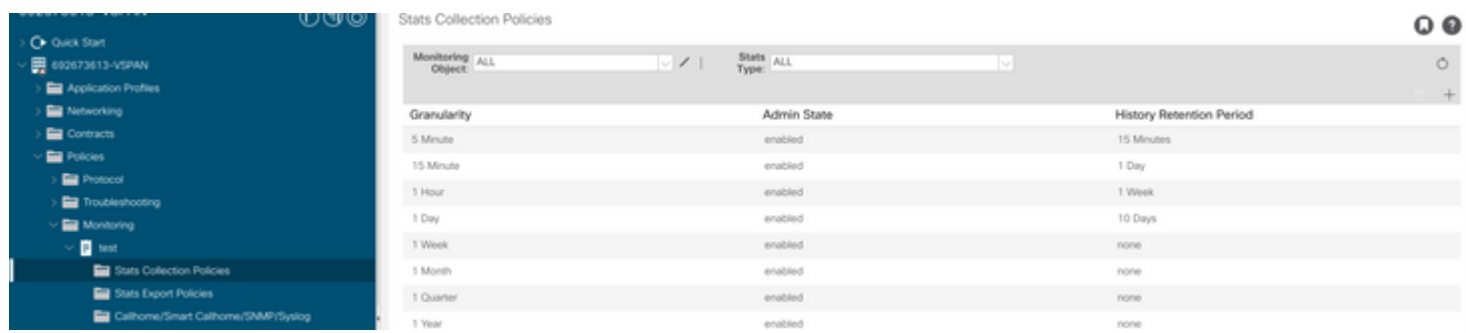

â€f c. Cliquez sur l'icône d'édition en regard de la liste déroulante Objet de surveillance et cochez la case Machine virtuelle (comp.Vm) en tant qu'objet de surveillance. Après l'envoi, sélectionnez l'objet compVm dans la liste déroulante Objet de surveillance.

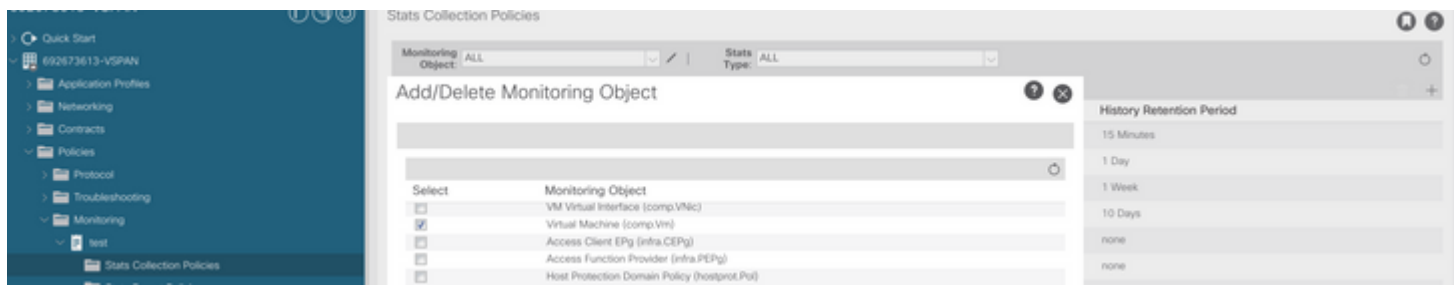

â€f

â€f d. Cliquez sur l'icône de modification en regard de Type de statistiques, puis vérifiez l'utilisation du processeur.

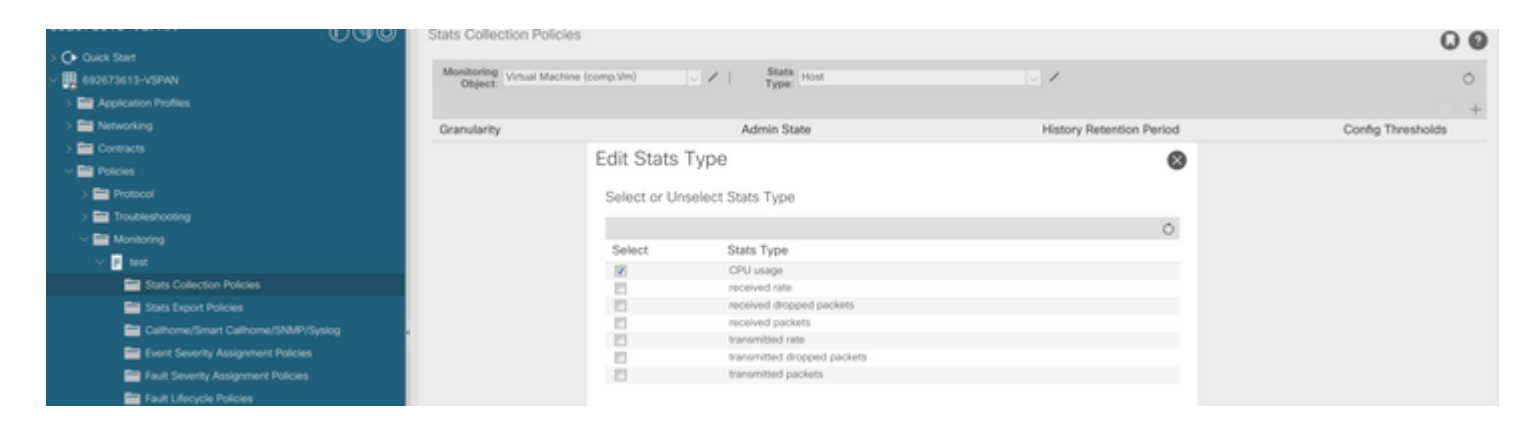

#### â€f

 e. Dans la liste déroulante des statistiques, cliquez sur sélectionner l'hôte, cliquez sur le signe + et saisissez votre granularité, votre état d'administration et votre période de conservation de l'historique, puis cliquez sur Mettre à jour.

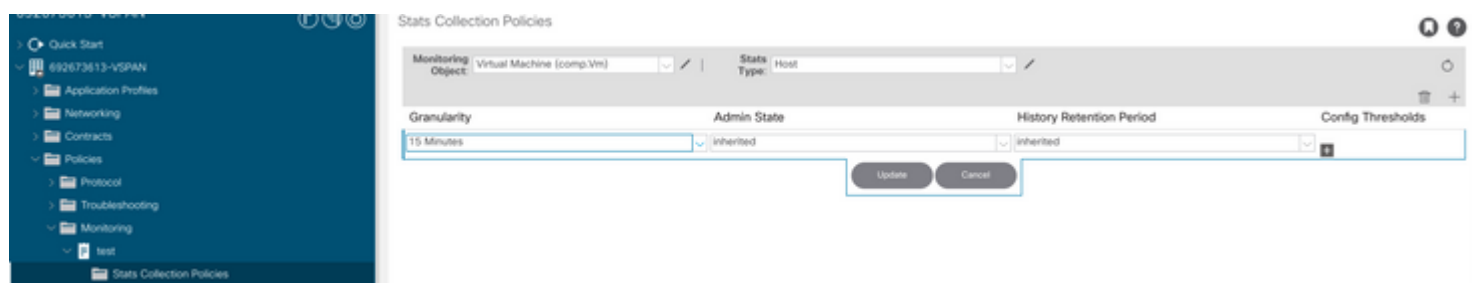

 f. Cliquez sur le signe + sous le seuil de configuration et ajoutez « CPU usage maximum value » comme propriété.

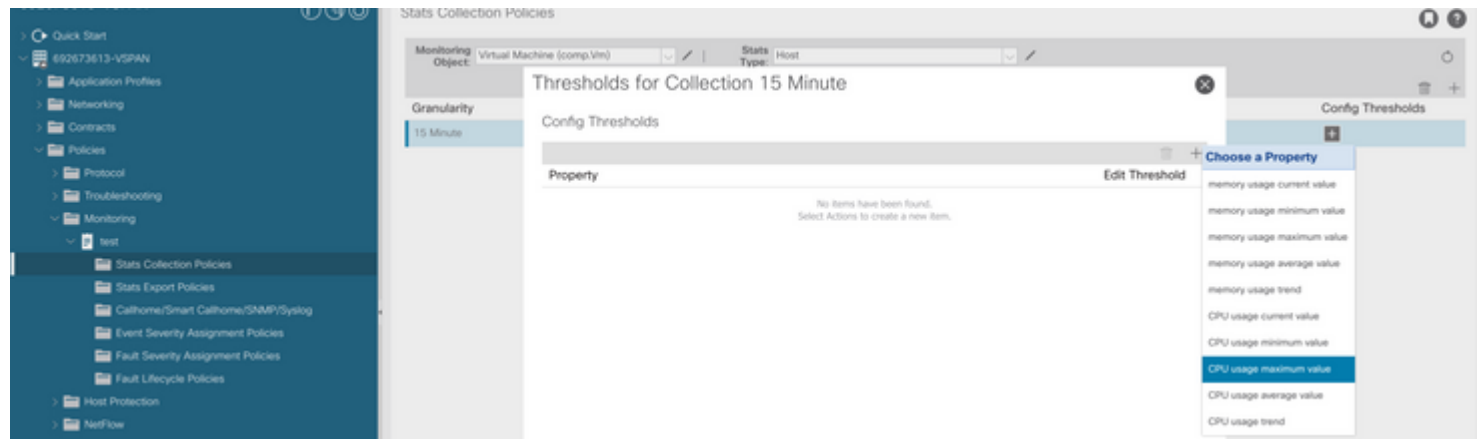

#### $\hat{a} \in f$

g. Remplacez la valeur normale par le seuil de votre choix.

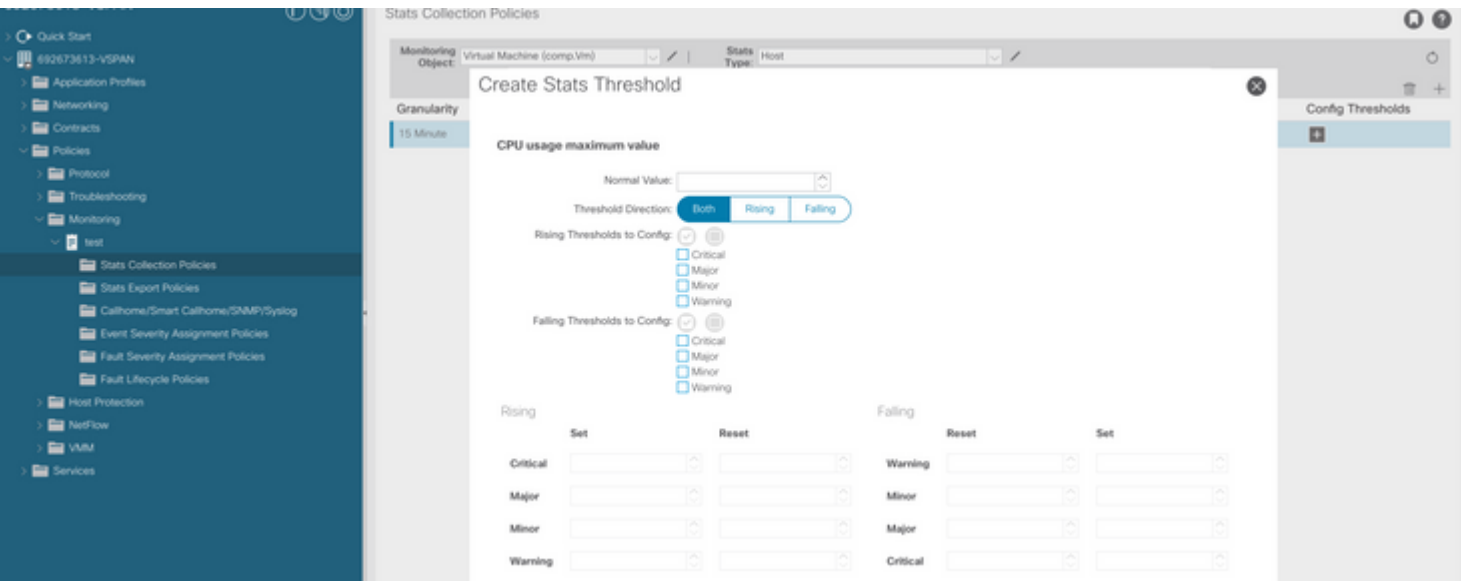

h. Application de la stratégie de surveillance sur l'EPG

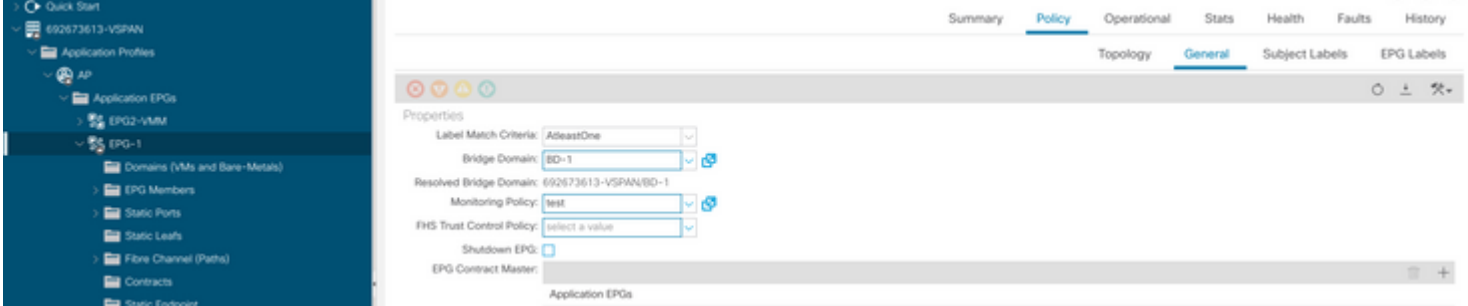

 I. Pour confirmer si la stratégie est appliquée à la machine virtuelle, exécutez « moquery -c compVm -f 'comp. Vm.oid = "vm- $\langle$ vm- $id$ >" »

apic1# moquery -c compVm -f 'comp.Vm.oid == "vm-1071"' | grep monPolDn monPolDn : uni/tn-692673613-VSPAN/monepg-test <== Monitoring Policy test has been applied

## **Défaut : F381328**

/

"Code" : "F381328", "Description" : "TCA: CRC Align Errors current value(eqptIngrErrPkts5min:crcLast) value 50% raised above "Dn" : "topology/

Cette erreur spécifique est déclenchée lorsque des erreurs CRC sur une interface dépassent le seuil. Il existe deux types courants d'erreurs CRC : les erreurs FCS et les erreurs CRC estompées. Les erreurs CRC sont propagées en raison d'un chemin commuté cut-through et sont le résultat d'erreurs FCS initiales. Puisque l'ACI suit la commutation cut-through, ces trames finissent par traverser le fabric ACI et que nous voyons des erreurs CRC Stop le long du chemin, cela ne signifie pas que toutes les interfaces avec des erreurs CRC sont des pannes. Il est recommandé d'identifier la source du CRC et de résoudre le problème SFP/Port/Fibre.

#### **Démarrage rapide pour corriger une erreur : F381328**

#### 1. Videz le plus grand nombre dâ€<sup>™</sup>interfaces avec CRC dans le fabric

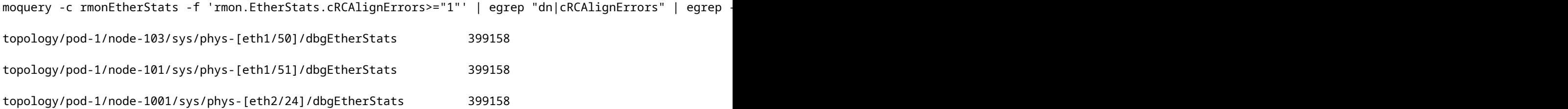

#### **2. Déposez le plus grand nombre de FCS dans le fabric**

moquery -c rmonDot3Stats -f 'rmon.Dot3Stats.fCSErrors>="1"' | egrep "dn|fCSErrors" | egrep -o "\S+\$" |

#### **Défaillance des étapes suivantes : F381328**

1. Si le fabric comporte des erreurs FCS, corrigez-les. Ces erreurs indiquent généralement des problèmes de couche 1.

2. S'il y a des erreurs CRC Stop sur le port du panneau avant, vérifiez le périphérique connecté sur le port et identifiez la raison pour laquelle les erreurs Stop proviennent de ce périphérique.

#### **Script Python pour la faute : F381328**

Ce processus complet peut également être automatisé à l'aide d'un script python. Reportez-vous à [https://www.cisco.com/c/en/us/support/docs/cloud-systems-management/application-policy-infrastructure](https://www.cisco.com/c/fr_ca/support/docs/cloud-systems-management/application-policy-infrastructure-controller-apic/217577-how-to-use-fcs-and-crc-troubleshooting-s.html)[controller-apic/217577-how-to-use-fcs-and-crc-troubleshooting-s.html](https://www.cisco.com/c/fr_ca/support/docs/cloud-systems-management/application-policy-infrastructure-controller-apic/217577-how-to-use-fcs-and-crc-troubleshooting-s.html)

### **Défaut : F450296**

```
"Code" : "F450296",
"Description" : "TCA: Multicast usage current value(eqptcapacityMcastEntry5min:perLast) value 91% raised
"Dn" : "sys/eqptcapacity/fault-F450296"
```
Cette erreur spécifique est déclenchée lorsque le nombre d'entrées de multidiffusion dépasse le seuil.

#### **Démarrage rapide pour corriger une erreur : F450296**

#### **1. Commande "show platform internal hal health-stats asic-unit all"**

module-1# show platform internal hal health-stats asic-unit all |Sandbox\_ID: 0 Asic Bitmap: 0x0 |------------------------------------- L2 stats: ========= bds: : 1979 max\_bds: : 3500 external\_bds: : 0 vsan\_bds: : 0 legacy\_bds: : 0 regular\_bds: : 0 control\_bds: : 0 fds : 1976 max\_fds : 3500 fd vlans : 0 fd vxlans : 0 vlans : 3955 max vlans : 3960 vlan\_xlates : 6739 max vlan\_xlates : 32768 ports : 52 pcs : 47  $hifs$  : 0 nif\_pcs : 0 l2\_local\_host\_entries : 1979 max\_l2\_local\_host\_entries : 32768 l2\_local\_host\_entries\_norm : 6 l2\_total\_host\_entries : 1979 max\_l2\_total\_host\_entries : 65536 l2\_total\_host\_entries\_norm : 3 L3 stats: ========= l3\_v4\_local\_ep\_entries : 3953 max\_l3\_v4\_local\_ep\_entries : 32768 l3\_v4\_local\_ep\_entries\_norm : 12 l3\_v6\_local\_ep\_entries : 1976 max\_l3\_v6\_local\_ep\_entries : 24576 l3\_v6\_local\_ep\_entries\_norm : 8 l3\_v4\_total\_ep\_entries : 3953 max\_l3\_v4\_total\_ep\_entries : 65536

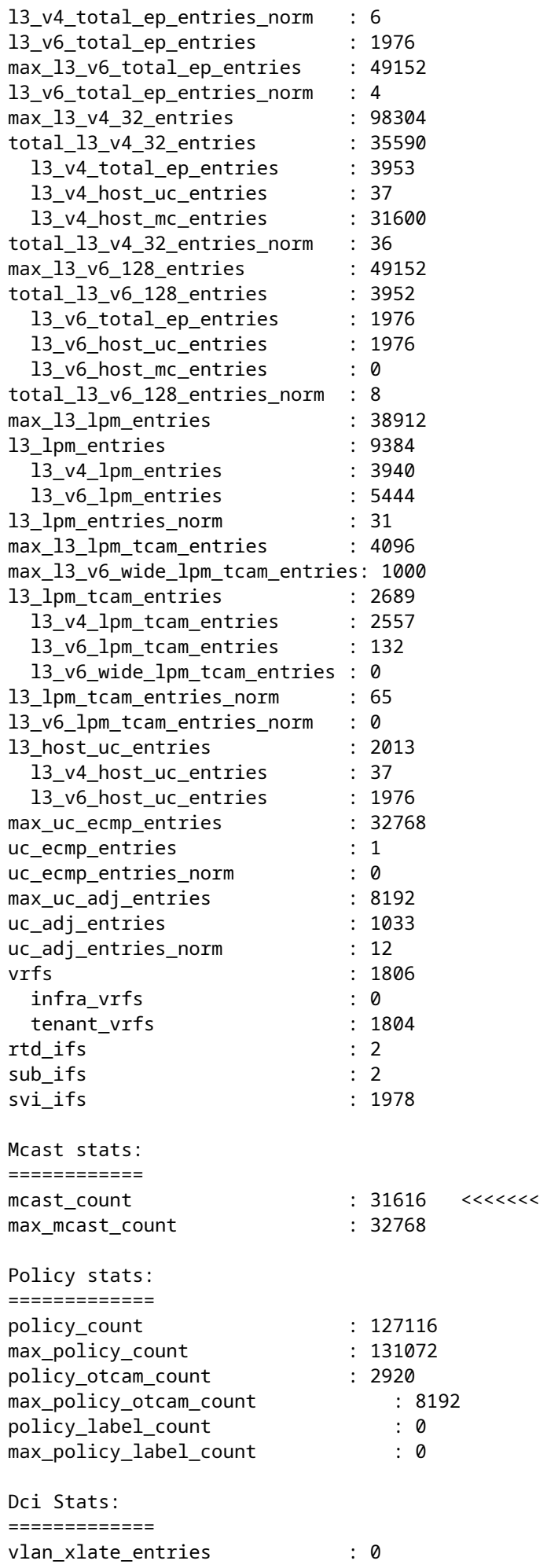

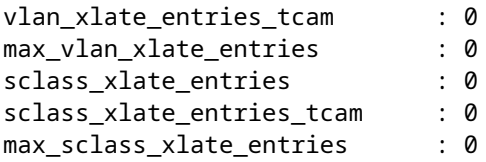

### **Défaillance des étapes suivantes : F450296**

1. Envisagez de déplacer une partie du trafic de multidiffusion vers d'autres leafs.

2. Explorez différents profils d'échelle de transfert pour augmenter l'échelle de multidiffusion. Reportezvous au lien [https://www.cisco.com/c/en/us/td/docs/switches/datacenter/aci/apic/sw/all/forwarding-scale](/content/en/us/td/docs/switches/datacenter/aci/apic/sw/all/forwarding-scale-profiles/cisco-apic-forwarding-scale-profiles/m-forwarding-scale-profiles-523.html)[profiles/cisco-apic-forwarding-scale-profiles/m-forwarding-scale-profiles-523.html](/content/en/us/td/docs/switches/datacenter/aci/apic/sw/all/forwarding-scale-profiles/cisco-apic-forwarding-scale-profiles/m-forwarding-scale-profiles-523.html)

### À propos de cette traduction

Cisco a traduit ce document en traduction automatisée vérifiée par une personne dans le cadre d'un service mondial permettant à nos utilisateurs d'obtenir le contenu d'assistance dans leur propre langue.

Il convient cependant de noter que même la meilleure traduction automatisée ne sera pas aussi précise que celle fournie par un traducteur professionnel.